## **US DISTRICT COURT NORTHERN DISTRICT OF OKLAHOMA**

## Admission to the Northern District Bar

#### PACER REQUIREMENTS

To apply for admission to practice in the Northern District, you must have an upgraded individual PACER account. If you do not have an upgraded individual PACER account, use the **UPGRADING PACER ACCOUNT** instructions found **[HERE.](https://www.oknd.uscourts.gov/docs/020ac9a4-9f7d-4f7f-81ff-28da09f06bd4/Upgrade-Current-PACER-Account_OKND_031419.pdf)**

## STEP ONE: NAVIGATING TO ADMISSION APPLICATION

Once you have an upgraded PACER account, follow the instructions below to Apply for Admission to practice in the Northern District Court.

- 1. Navigate to [www.pacer.uscourts.gov](http://www.pacer.uscourts.gov/)
- 2. Click **Log in to…** at the very top of the page and then click **Manage PACER Account**.

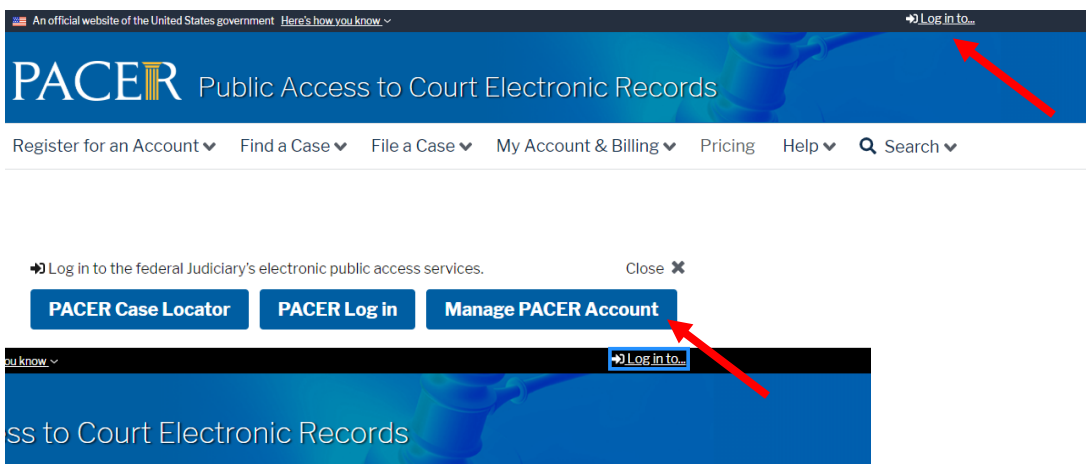

3. Login with your upgraded individual PACER account username and password.

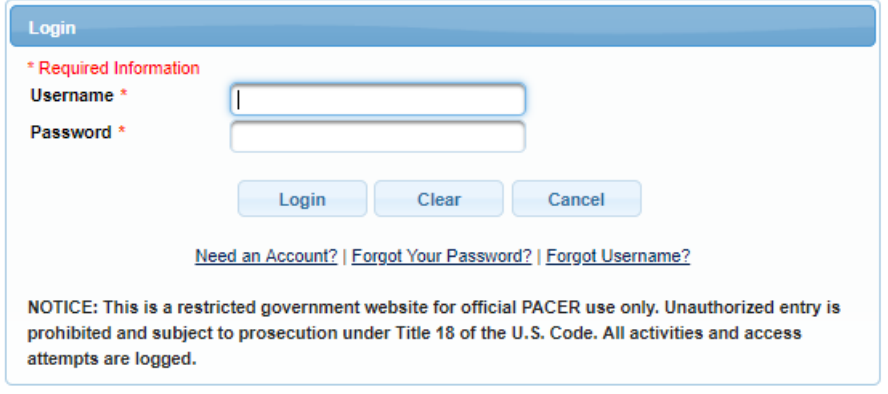

## Admission to the Northern District Bar

4. Click on the Maintenance tab and select Attorney Admission/e-file Registration

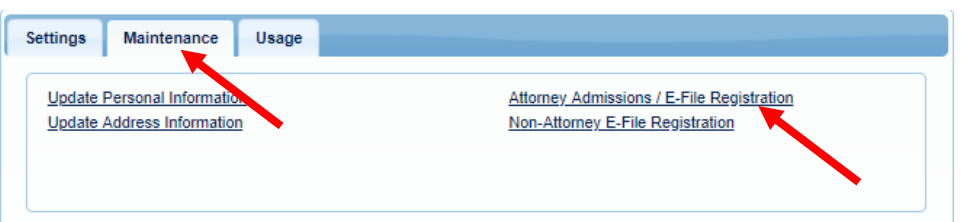

5. Select US District Courts then Oklahoma Northern District Court from the drop-down menus and click NEXT

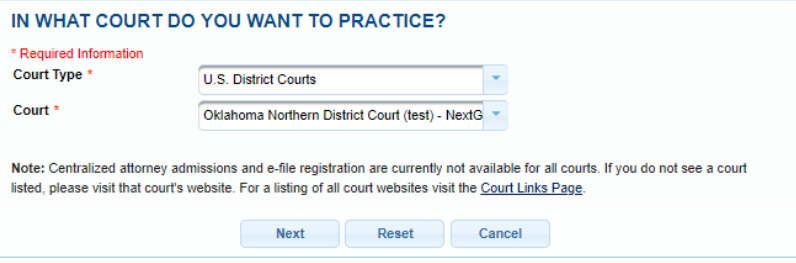

6. Select Attorney Admissions and E-File

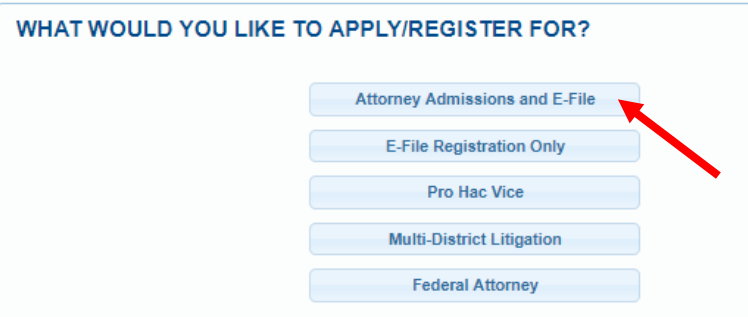

## STEP TWO: ADMISSION APPLICATION INSTRUCTIONS

Fill out all required sections of the Application for Admission as instructed below:

- **1. Attorney Bar Information** 
	- a. Check one or both boxes to indicate federal or state courts that you are admitted
	- b. Click on the + Add button to select and add the state and/or federal court(s) where you are admitted.

# Admission to the Northern District Bar

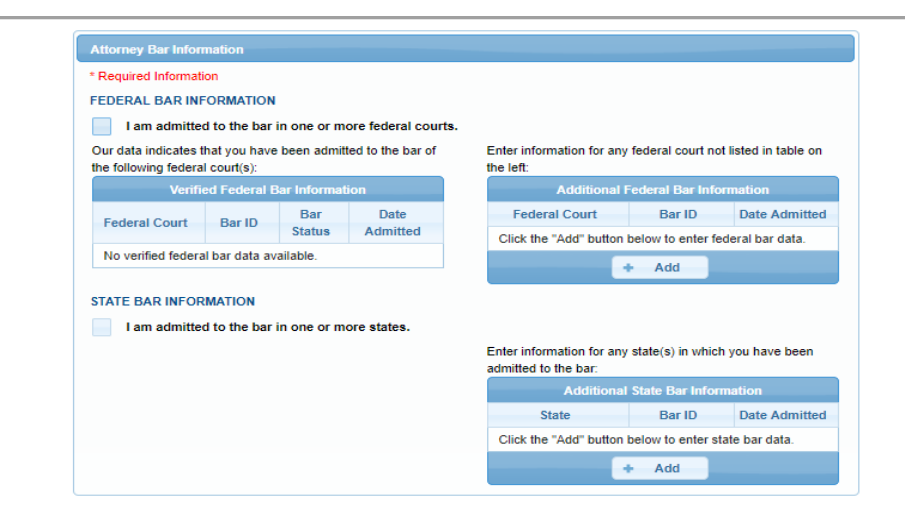

#### **2. Sponsoring Attorney**

**DO NOT FILL THIS SECTION OUT** (if you are not submitting a Certificate of Good Standing from the Eastern or Western District, you will submit a Sponsoring Attorney form, but that will be uploaded as a separate document)

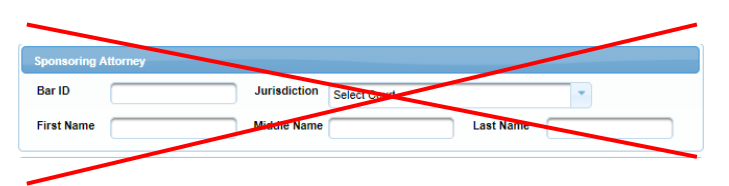

## **3. Attorney Information**

Enter your personal information and acknowledge the admission fee or request a fee waiver.

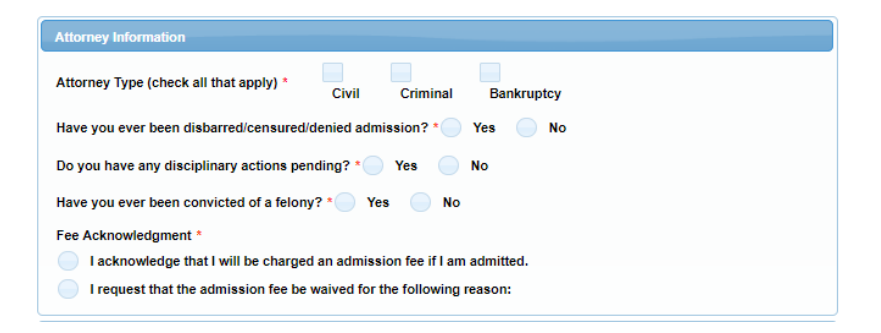

## **4. Document Upload**

a. **OATH OF APPLICANT (AT-01)** - Every attorney must upload a **signed** and **notarized** Oath of Applicant. If the Oath is not signed and notarized it cannot be accepted. The Oath should be uploaded as a PDF file. A blank Oath form can be found on the OKND website at<https://www.oknd.uscourts.gov/attorney>

# Admission to the Northern District Bar

b. **CERTIFICATE OF GOOD STANDING** *or* **RECOMMENDATION FOR ADMISSION (AT-02)** OKND requires *either* a Certificate of Good Standing from the Eastern or Western District of Oklahoma *or* a Recommendation for Admission from two sponsoring attorneys that are admitted and in good standing with OKND. The Certificate/Recommendation should be uploaded as a PDF file. A blank Recommendation for Admission form can be found on OKND website at <https://www.oknd.uscourts.gov/attorney>

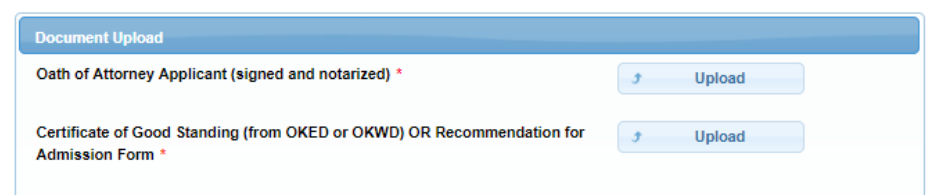

## **5. Additional Attorney Information Required by Court** Carefully review and answer all questions and click **NEXT.**

## **6. E-File Registration**

Registering for E-Filing is done at the same time as applying for admission. Complete the personal information on the E-File Registration Screen and click **NEXT.** Note that HTML is the preferred Email Format.

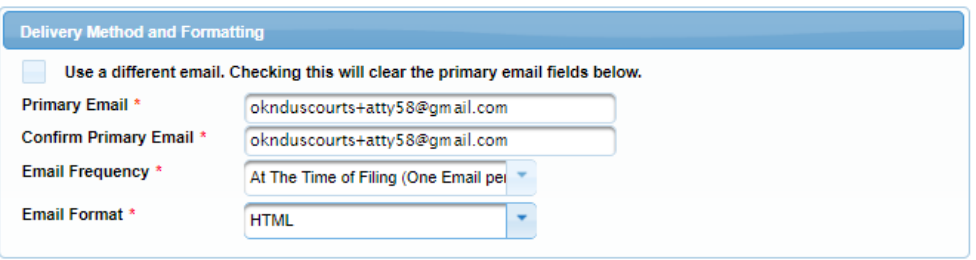

## **7. Payment information**

Set default payment information, if desired (not required). Click **NEXT**.

## **US DISTRICT COURT NORTHERN DISTRICT OF OKLAHOMA**

# Admission to the Northern District Bar

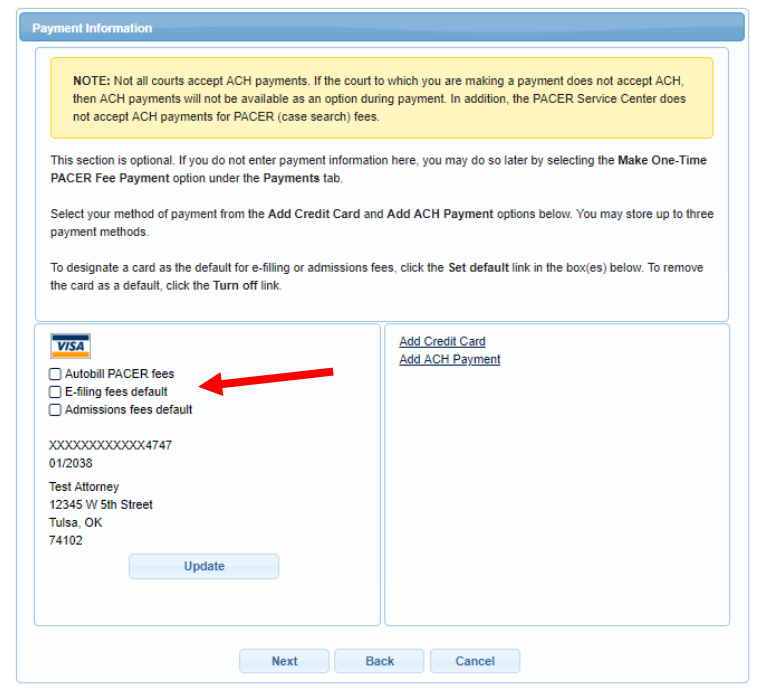

## **8. Acknowledgement of Policies and Procedures for Attorney Admissions.**

Review the local Court Policies and Procedures link and check the box.

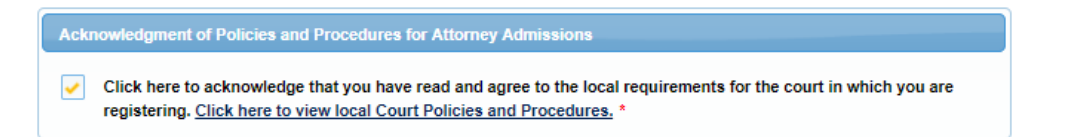

**9.** Review the **Attorney E-Filing Terms and Conditions** and click the boxes acknowledging review and agreement. And click **SUBMIT**.

#### **US DISTRICT COURT NORTHERN DISTRICT OF OKLAHOMA**

# Admission to the Northern District Bar

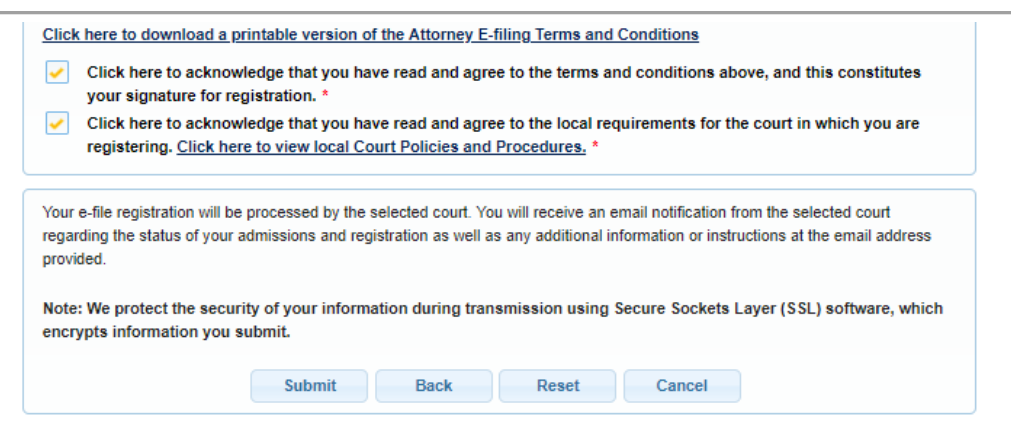

## AFTER SUBMISSION

The Court will review your application and provide you with further instructions through the email address provided. **If the Court approves your application, you will receive an email with instructions to pay the admission fee online. NOTE:** the admission fee can only be paid online. The Court no longer accepts checks for admission fee payments. It may take up to (3) business days for the Court to process your request.